**الباب الثالث منهجية البحث**

**أ. نوع ومدخل البحث**

نوع البحث الذي سيتم إجراؤه هو البحث الميداني، أي البحث الذي يتم إجراؤه في هذا المجال لمعرفة ما إذا كان تطبيق نوع الرؤوس المرقمة معًا من نموذج ن التعليم التعاوين يمكن أن يحسن مهارة كتابه لطلبة الصف الثامن في المدرسة المتوسطة الإسلامية الحوكومية الثالثة تاناه لاوت كاليمنتان الجنوبية.

البيانات التي يتم الحصول عليها هي بيانات كمية، أي بيانات على شكل أرقام أو أرقام وتحليل منهجي، لذلك يتم تضمين هذا البحث في البحث الكمي. وبحسب سيف الدين أزور فإن البحث الكمي منهج يركز على تحليل البيانات العددية (الأرقام) وهي طريقة إحصائية.°<sup>۳</sup>

**ب.تصميم البحث**

كان تصميم البحث المستخدم هو Pre-test-posttest control group ألف *True Eksperimental* يسمى . *True Eksperimen design* من التيجزء *design* الباحثة يمكنه التحكم في جميع المتغيرات الخارجية التي تؤثر على مسار التجربة. تصميم حبث التصميم على النحو التايل:

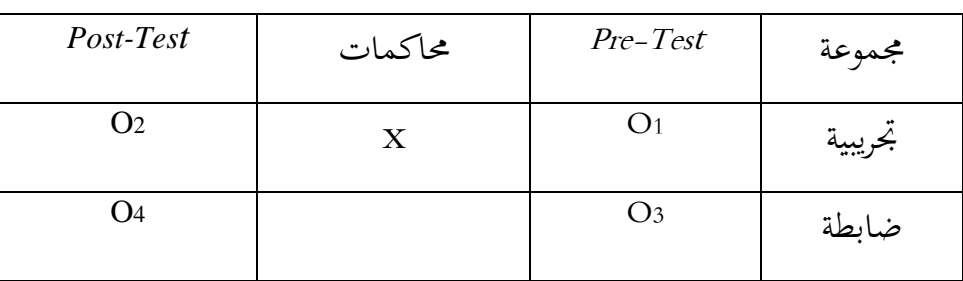

الجدول الثاني : تصميم البحث

**.** 

<sup>35</sup> Rahma fitriana, *"strategi guru dalam pembelajaran matematika di kelas tunarungu di SMALB B/C dharma wanita persatuan provinsi kalimantan selatan",* Skripsi, FTK UIN Antasari Banjarmasin, 2019, Hlm.25

كصف :

<sup>1</sup><sup>O</sup> : إعةاء االختبار القبلي يف الفصل التجرييب

- <sup>2</sup><sup>O</sup> : إعةاء االختبار البعدم يف الفصل التجرييب
- x : المحاكمات مع نموذج التعليم التعاويي ونوع الررؤوس المرقمة معًا
	- <sup>3</sup><sup>O</sup> : إعةاء االختبار القبلي يف الفصل الضابةة
	- <sup>4</sup><sup>O</sup> : إعةاء االختبار البعدم يف الفصل الضابةة

تصميم تجريبي حقيقي (True Eksperimental Design) هي أنواع الأبحاث التجريبية التي تعتبر جيدة لأنها تلبي متطلبات التجربة وهي وجود مجموعة أخرى لا يعرف عنها أنَّما مجربة وتحصل أيضا على الملاحظات.'`` في هذا التصميم هناك مجموعاتان تم اختيارهما بشكل عشوائي. المجموعة الأولى التي خضعت للتجربة كانت تسمى المجموعة التجريبية والمجموعة الثانية التي لم تعط أي علاج كانت تسمى المجموعة الضابطة.<sup>٣٧</sup>

**ج. جمتمع البحث وعينتو**

مجتمع هو منطقة التعميم تتكون من أشياء / مواضيع لها صفات وخصائص معينة يحددها الباحثون لدراستها ومن ثم استخلاص النتائج. `` مجتمع يف ىذا البحث ىو طلبة الصف الثامن يف ادلدرسة ادلتوسةة اإلسالمية احلوكومية الثالثة اتانه الكت كاليمنتاف اجلنوبية.

1

<sup>38</sup> Garalka & Darmanah*, "Metodologi penelitian",* (CV. Hera tech 2019). Hlm.48-51

<sup>36</sup> Suharsimi Arikunto, *Prosedur Penelitian: Suatu Pendekatan Praktik Ed.* Rev., cet.14, (Jakarta : Rineka Cipta : 2010), hlm.86.

<sup>37</sup> Sugiyono, *Metode Penelitian Kuantitatif, kualitatif dan R&D,* (Bandung: CV Alfabe, 2011), Hlm.76.

العينة جزء من العدد كاخلصائص اليت ؽلتلكها رلتمع على ذلك ن . كبناء ، ن زبتار الباحثة فصلُت اكصنفُت ضابط ك ذبرييب عشوائي ىي الصف الثامن أ كاجملموعة الضابةة ك الصف الثامن ب كاجملموعة التجريبية.

- **د. البياانت ومصادرىا**
	- ۱. بيانات

البيانات الواردة في هذه الدراسة تشمل البيانات الأساسية والبيانات الداعمة

- أ) البيانات الأساسية
- ۱) البيانات المتعلقة بقدرات الطلاب الأولية ومخرجات تعلم الطلاب في الفصل التجريبي في تعلم مهاراة الكتابة العربية باستخدام نوع الرؤوس المرقمة معًا لنموذج التعلم التعاويي. ن
- ٢) بيانات عن استجابات الطلاب للتعلم باستخدام نوع الرؤوس المرقمة معًا لنموذج التعليم التعاويي. ن
- ب) البيانات الداعمة المعنية هي البيانات التي تدعم البيانات الرئيسية المتعلقة بالوصف العام لموقع البحث ، والتي تتكون من:
- ۱) نبذة تاريخية عن تأسيس مدرسة ثانوية الإسلامية الحوكومية الثالثة تاناه الكت.
- ٢) رؤية ورسالة وأهداف مدرسة ثانوية الإسلامية الحوكومية الثالثة تاناه لاوت.
- ٣) حالة المرافق والبنية التحتية في مدرسة ثانوية الإسلامية الحوكومية الثالثة اتانه الكت.

ٗ( حالة ادلعلمُت كاإلدارة كالةالب يف مدرسة اثنوية اإلسالمية احلوكومية الثالثة اتانه الكت.

.ٕ ادلصادر البياانت

للحصول على البيانات المذكورة أعلاه، هناك حاجة إلى مصادر البيانات التالية:

أ( ادلستجيبوف: طلبة الصف الثامن من مدرسة ادلتوسةة اإلسالمية احلكومية الثالثة اتانه الكت الذين مت تعيينهم كعينات حبث.

ب) المخبرون: وهم رئيس المدرسة، والمعلمون الذين يقومون بالتدريس في الفصول الضابطة والتجريبية، وكذلك الطاقم الإداري لمدرسة الثاناوية الإسلامية الحكومية الثالثة تاناه لاوت.

## **ه. أساليب مجع البياانت**

- ١. المقابلة: يتم استخدام أسلوب المقابلة هذا مع سؤال وجواب مباشر عن طريق طرح عدة أسئلة على المستجيبين والمخبرين لاستكشاف بيانات حول مدرسة المتوسطة الإسلامية الحكومية تاناه لاوت
- ٠٢. الملاحظة هي تقنية لجمع البيانات من خلال الملاحظة المباشرة في الميدان لملاحظة الأعراض التي تظهر على كائن البحث. تم إجراء هذه الملاحظة من قبل الباحثة لتحديد فعالية نموذج التعليم التعاويي ونوع الرؤوس المرقمة معًا ومعرفة ن حالة الطلاب وموقع المدرسة المتوسطة الإسلامية الحكومية الثالثة تاناه لاوت كاليمنتاف اجلنوبية.
- ٠٣. التوثيق : هي طريقة لجمع البيانات عن طريق تتبع البيانات التاريخية<sup>٣٩</sup> . البيانات الداعمة لإكمال هذا البحث في شكل وثائق مأخوذة من المدارس مثل ملفات

1

<sup>39</sup> M. Burhan Bungin, *Metode Penelitian Kuantitatif*, (Jakarta : Kencana, 2016). Hlm.144

تعريف المدرسة، وبيانات المعلم والطلاب، وكذلك البيانات المتعلقة بمرافق المدرسة والبينة التحتية. بالإضافة إلى ذلك، يقوم الباحثون أيضا بجمع بيانات القياسات الحيوية للطلاب الذين هم موضوعات بحثية لتمييز المجموعة التجريبية والتحكم في المستجبين في الفصل.

- ٤. الاختبار :هي مجموعة من المحفزات تعطى لشخص ما بهدف الحصول على إجابات يمكن استخدامها كأساس لتحديد الدراجة العددية. بلَّ تم إجراء هذا الاختبار لتحديد مدى دراسة مخرجات تعلم مهارة الكتابة العربية لدى طلبة. وفقًا لأرتيكونتو، يمكن اختبار أداة جمع بيانات الجودة للتأكد من صحتها نم<br>نم وموثوقيتها. ستؤدي الأداة الجيدة إلى نتائج افتراضية حقيقية ووفقًا للوضع الفعلي. فيما يلي طريقة اختبار اختبارات الصلاحية والموثوقية باستخدام برنامج : SPSS
- أ( قم بتشغيل برانمج SPSS ب) انقر فوق إلغاء وقم بتسميته أولاً بالنقر فوق عرض متغير (انظر الجزء السفلي األيسر من طريقة عرض SPSS ت) بعد ذلك ، انقر فوق عرض البيانات ث) إدخال البيانات من نتائج استبيان البحث في برنامج SPSS ج) بعد ذلك ، انقر فوق تحليل. ثم حدد مقياس وانقر فوق تحليل الموثوقية ح) أدخل جميع بنود البيان في مربع البنود على اليمين بالنقر المزدوج على كل بند من بنود البياف. خ) انقر فوق إحصائيات

 $\overline{a}$ 

<sup>40</sup> Arif Furchan, *Pengantar Penelitian Dalam Pendidikan,* (Yogyakarta: Pustaka belajar. 2005), hlm.268

د( مث انظر إىل الوصف اخلاص ابلقسم )أعلى اليسار( كحدد: عنصر، مقياس، مقياس إذا مت حذؼ العنصر كذباىل األقساـ األخرل. ذ( مث انقر فوؽ متابعة مث موافق . ٗٔ

**و. تصميم القياسات**

تصميم القياسات المستخدم في هذه البحث هو قياس بمقياس اسمي ومقياس ترتيبي. المقياس الاسمي هو مقايس تعطي الباحثة علامات لفئات أو مجموعات معينة. يعبر المقياس الترتيبي عن بيان بخصوص أكبر من أو أقل من أو ينص على 42 معادلة.

## ١. معايير كفاءة مهارة الكتابة للطلبة في المرحلة المتوسطة

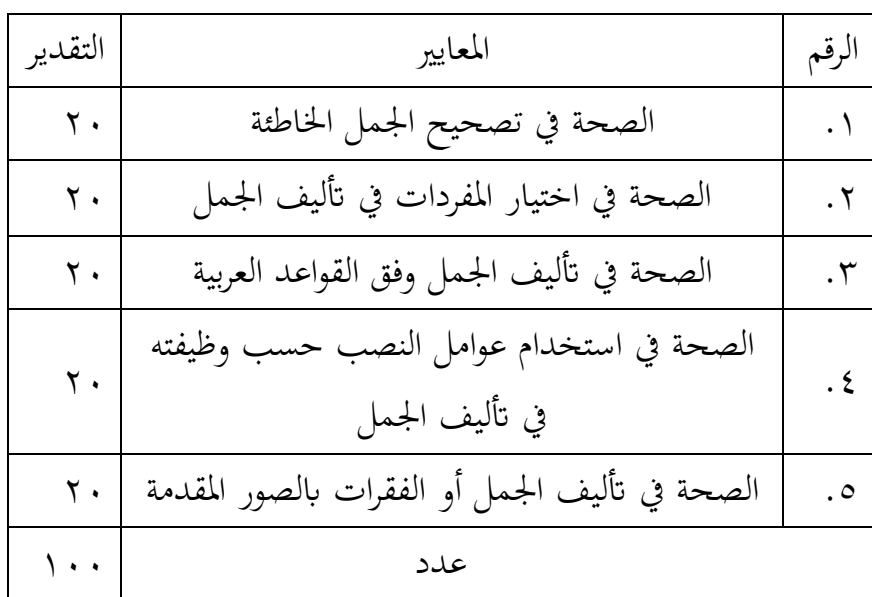

الجدول الثالث : معايير كفاءة مهارة الكتابة للطلبة في المرحلة المتوسطة

٢. تفسير نتيجة تعلم الطلبة الجدول الرابع : تفسير نتيجة تعلم الطلبة

**.** 

<sup>41</sup> Garalka & Darmanah, *Op.cit,* Hlm. 35-44.

<sup>42</sup> Ni Nyoman Yuliarmi, AAIN Mahaeni., *"Metode Riset Jilid 2",* (Denpasar-Bali: CV. Sastra Utama Denpasar-Bali 2019), Hlm.5-7

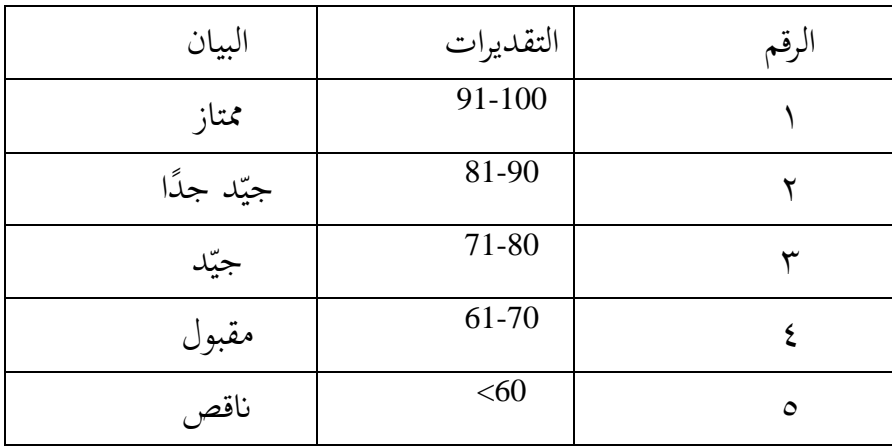

**ز. أسلوب حتليل البياانت**

لتحليل البيانات التي تم الحصول عليها من نتائج البحث، سيتم استخدام التحليل الإحصائي الوصفي والاستنتاجي باستخدام تطبيق IBM SPSS Statistics 22 للنوافذ بمستوى هام 0 %. ثم تمت مقارنة البيانات التي تم جمعها في شكل درجات الاختبار القبلي والبعدي. مقارنة القيمتين عن طريق طرح سؤال حول ما إذا كان هناك فرق بين الدرجات التي تم الحصول عليها بين درجات الاختبار القبلي ودرجات الاختبار اللاحق. يتم إجراء اختبار الفروق في القيم فقط على متوسط القيمتين، ولهذا الغرض يتم استخدام تقنية تسمى اختبار t- test) t). تستخدم تقنيات تحليل البيانات في البحث الكمي الإحصاء على النحو التالي:

 $(mean)$  معدل)

وفقًا لسجانا، يمكن تحديد مؤهلات مخرجات التعلم التي حققها نم<br>نم الطلاب من خلال المتوسط الذي يتم صياغته بواسطة:

$$
\overline{x} = \frac{\sum f_i x_i}{\sum x_i}
$$

- كصف :  $j$ معدل $\overline{x}$ عدد نتائج الضرب بين كل بيانات  $\Sigma \, f_i x_i$ بًتدد دالبيانات : كمية البيانات  $\Sigma x_i$
- أما إن تثبيت مؤهلات نتيجة التعليم الحصول للطلبة يستطبع أن يعرف من خلال المعدل الذي حدده SPSS خطوات المستخدمة لتحليل المعدل كما التالي : أ( افتح الربانمج SPSS ب) اختار variabel view وشغل بنتيجة الاختبار القبلي والاختبار البعدي ت) اختار data view وشغل النتائج كما مجموعتها ث( انقر فوؽ القائمة descriptive-statistic descriptive-analyze ج) أدخل نتيجة الطلبة إلى المربع المتغير س options-centang mean-std.devitiondan انقر( ح
	- .ٕ االضلراؼ ادلعيارم(Deviasi Standar(

اختبار متوسط الانحراف المعياري والتباين بمساعدة برنامج SPSS الإصدار ٢٢. البيانات التي تم الحصول عليها في الدراسة استخدمت الخطوات التالية:

أ( أدخل البياانت يف برانمج SPSS

ٔ( افتح كرقة عمل جديدة، انقر فوؽ ملف، بياانت جديدة ٕ( عرض طريقة عرض ادلتغَت للتحضَت إلدخاؿ أمساء كخصائص ادلتغَتات. ب( تعبئة البياانت

بعد تحديد اسم المتغير، فإن الخطوة التالية هي ملء البيا به، والعودة إلى طريقة العرض في طريقة عرض البيانات، وملء البيانات. ت) معالجة البيانات .Deseriptive Statistics - Explore - ربليل حدد( ٔ ٕ( مث يتم نقل بياانت القدرة األكلية إىل مربع قائمة ادلدعى عليو كالتجارب

إىل مربع قائمة العوامل. ٖ( على الشاشة ، حدد اإلحصائيات. ٗ( انقر فوؽ موافق

.ٖ اختبار الوضع الةبيعي( Normalitas Uji (

كانت تقنية اختبار الحالة الطبيعية في هذه الدراسة بمساعدة برنامج .*Kolmogorov Smirnov* اختبار مع ، *IBM SPSS Statistics 22*

أ( أدخل البياانت يف برانمج SPSS ٔ( افتح كرقة عمل جديدة، انقر فوؽ ملف، بياانت جديدة ٕ( عرض طريقة عرض ادلتغَت للتحضَت إلدخاؿ أمساء كخصائص ادلتغَتات.

ب( تعبئة البياانت بعد ملء اسم ادلتغَت، فإف اخلةوة التالية ىي ملء البياانت إلرجاع البياانت إىل طريقة عرض البياانت

ت( معاجلة البياانت .Deseriptive Statistics - Explore - بتحليل قم( ٔ ٕ( مث انقل العناصر ادلوجودة يف مربع قائمة ادلدعى عليو كقم ابلتجربة إىل مربع قائمة العوامل. ٖ( مث انقر فوؽ عرض القةع ٗ( مث انقر فوؽ Steam كاألكراؽ يف العمود الوصفي. ٘( النقر فوؽ ادلخةةات العادية مع االختبار ات يف العرض. ٙ( النقر فوؽ تقدير الةاقة يف عمود االنتشار مقابل ادلستول مع اختبار ليفُت. ٚ( انقر فوؽ متابعة . ٛ( النقر فوؽ Plots على الشاشة، مث انقر فوؽ Ok. ث( حفظ نتائج اإلخراج. ج( معايَت ازباذ القرار. ٔ( إذا كانت 0.05 <Sig، فسيتم توزيع البياانت بشكل طبيعي. ٕ( إذا كاف 0.05> Sig ، فلن يتم توزيع البياانت بشكل طبيعي.

.ٗ اختبار التجانس(Homogenitas Uji(

تقنية اختبار التجانس يف ىذه الدراسة دبساعدة برانمج SPSS IBM 22 Statistics، كىو اختبار ذبانس التباينات مع اختبار Levene اإلحصائي.

أ( أدخل البياانت يف برانمج SPSS ٔ( افتح كرقة عمل جديدة، انقر فوؽ ملف، بياانت جديدة ٢) عرض طريقة عرض المتغير للتحضير لإدخال أسماء وخصائص المتغيرات.

ب( تعبئة البياانت بعد ملء اسم ادلتغَت، فإف اخلةوة التالية ىي ملء البياانت إلرجاع البياانت إىل طريقة عرض البياانت ت( معاجلة البياانت .Deseriptive Statistics - Explore - بتحليل قم( ٔ ٕ( مث انقل العناصر ادلوجودة يف مربعي قائمة ادلدعى عليو كقائمة العوامل. ٖ( مث انقر فوؽ عرض القةع ٗ( مث انقر فوؽ Steam كاألكراؽ يف العمود الوصفي. ٘( النقر فوؽ ادلخةةات العادية مع االختبار ات يف العرض. ٙ( النقر فوؽ تقدير الةاقة يف عمود االنتشار مقابل ادلستول مع اختبار ليفُت. ٚ( انقر فوؽ متابعة . ٛ( النقر فوؽ Plots على الشاشة، مث انقر فوؽ Ok. ث( حفظ بياانت اإلخراج ج( معايَت ازباذ القرار. ٔ( إذا كانت 0.05 <Sig ، تكوف البياانت متجانسة **2(** إذا كانت 0.05> Sig ، فإف البياانت غَت متجانسة

 $(U$ i t) اختبار . $^{\circ}$ 

كانت تقنية اختبار التجانس يف ىذه الدراسة دبساعدة برانمج IBM 22 Statistics SPSS ، ككاف االختبار ادلستخدـ ىو اختبار <sup>T</sup> للعينة ادلستقلة.

أ( أدخل قيمة الةالب يف متغَت عرض الصنف التجرييب كفئة الضبط مع زلتوًيت متغَت العرض.

ب) املأ عرض البيانات حيث تكون الفئة التجريبية هي المجموعة ۱ وفئة التحكم هي المجموعة ٢.

ت( النقر فوؽ ربليل - مقارنة - ربليل - عينات مستقلة - اختبارT. ث( أدخل العناصر يف عمود قائمة متغَتات االختبار. ج( أدخل اجلنس يف مربع التجميع ادلتغَت. ح( انقر فوؽ ربديد اجملموعات. خ( امأل 1Grouping ابلرقم ٔ ك 2Grouping ابلرقم .ٕ د( انقر فوؽ متابعة ك موافق . ذ( معايَت ازباذ القرار:

ٔ( إذا كانت 0.05 <Sig ، فسيتم قبوؿ 0<sup>H</sup>.

ٕ( إذا كاف 0.05> Sig ، فسيتم رفض 0<sup>H</sup>.